## GRAPHING DATA WITH QUICK GRAPH 5.0 REFERENCE SHEET

Use any browser and go to <a href="https://bit.ly/2PEmabc">https://bit.ly/2PEmabc</a> (http://thephysicsaviary.com/Physics/Programs/Tools/Graphing2020/)

### To set up the axes:

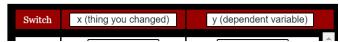

• Just select the text in the white box(es) and type in the appropriate information for the x -axis and y-axis, be sure to include the units (e.g. time (s), distance (m), force (N))

#### > To enter data and graph:

- ☐ Type in your data in the appropriate column (number only) as it appears on your data table. It will be graphed "on the fly".
- Click/tap the "Set Axes" button to scale the axes if needed.
  - Select manual scaling and set the maximum value that results in the data filling most of the graph window.
  - Keep the minimum at zero unless told otherwise

# Set Axes

### To plot multiple sets of data on the same graph:

- □ Click/tap the "Change Data Set" button and it will scroll through 5 different available data tables.
- ☐ You will need to enter the data as instructed above.
- Repeat for each data set needed

# Change Data Set Cycles 5 Data Sets

### > To determine/display the slope of the data

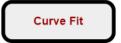

- □ Click/tap on the "Curve Fit" button in the bottom right corner and select "Linear"
  - If you have multiple data sets you need to do this for each set by selecting "Change Data Set" first.
- ☐ The resulting statistics will show in the Data Set # section below the data table.

#### To save your graph as an image

- □ Computer: Expand the graph with the ✓ at the lower left of the graph. Right click on the graph image and "save image as" and it should save as a PNG image file.
- □ Mobile device: Expand the graph with the ✓ at the lower left of the graph. Simply take a screenshot of the graph.
  - Please save as a PNG image or PDF scan